# A New Way to Go Wireless With iPad/iPhone/iPod touch.

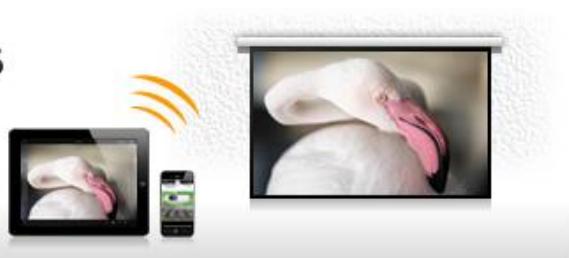

應用介紹

這是一個應用程序,使用 iPad,iPhone 或 iPod touch 讓您發送 PDF 文件,PowerPoint 演示文件,到松下 無線投影機通過無線網絡(無線網絡)傳送的圖像,並投影它們。您可以將保存在\*你的 iPad,iPhone 或 iPod touch 上的照片,文件,或通過 iTunes 從 PC 傳輸到此應用程序的文件和圖像的資料夾。您也可 以投射的網頁並內置網頁瀏覽器,並採取照片的內置攝像頭在你的 iPad, iPhone 或 iPod touch。此外, 應用程序還可以讓你旋轉屏幕,放大或縮小與擠壓操作的屏幕,翻閱的操作頁面。

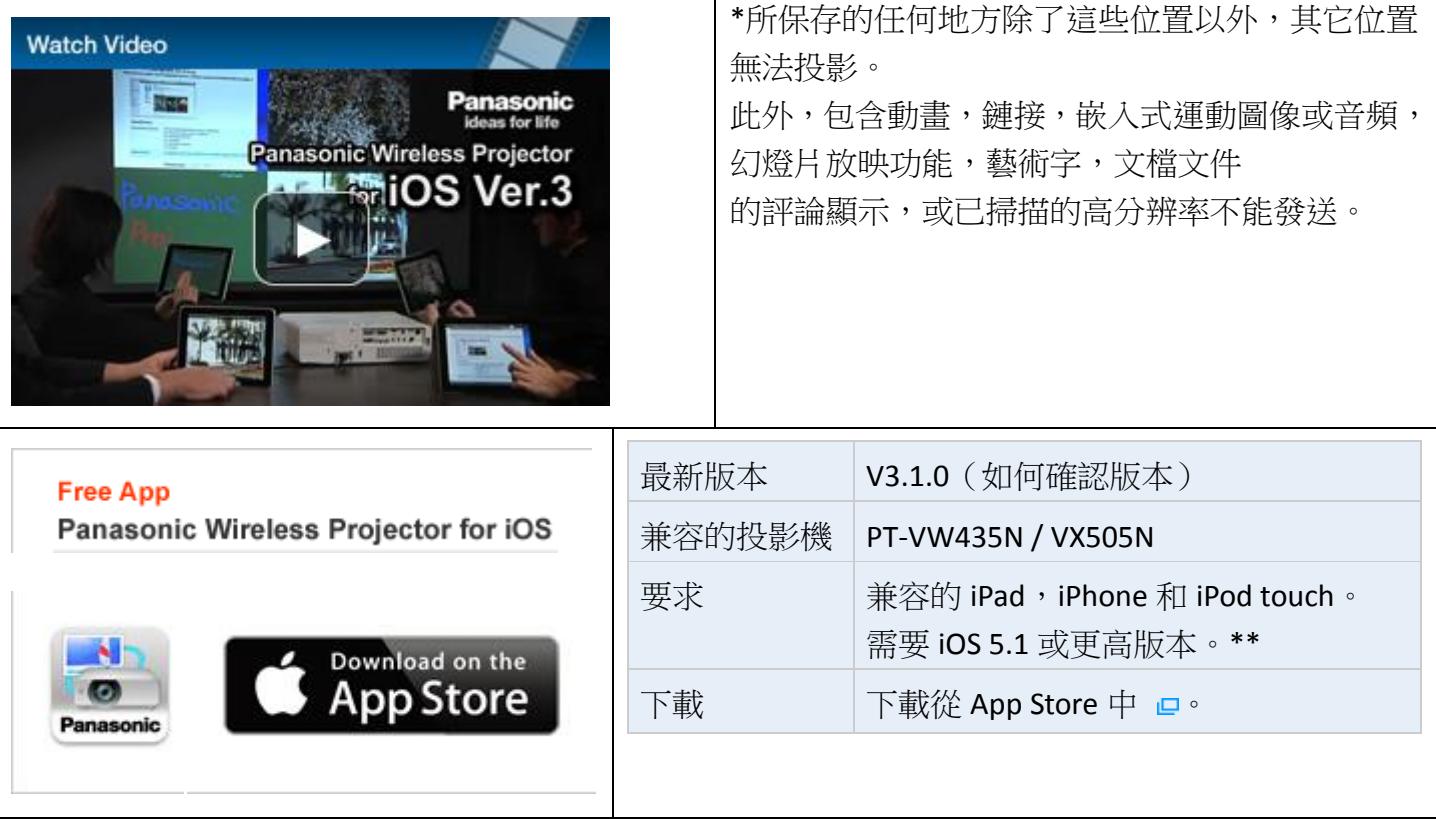

- •圖標和用戶界面設計進行了改變。
- •iOS 7 的支援。
- •一鍵投影功能已被添加。
- •指針的功能已被添加。
- •功能新增,可以讓你改變顯示風格在多現場模式。
	- Projectable content

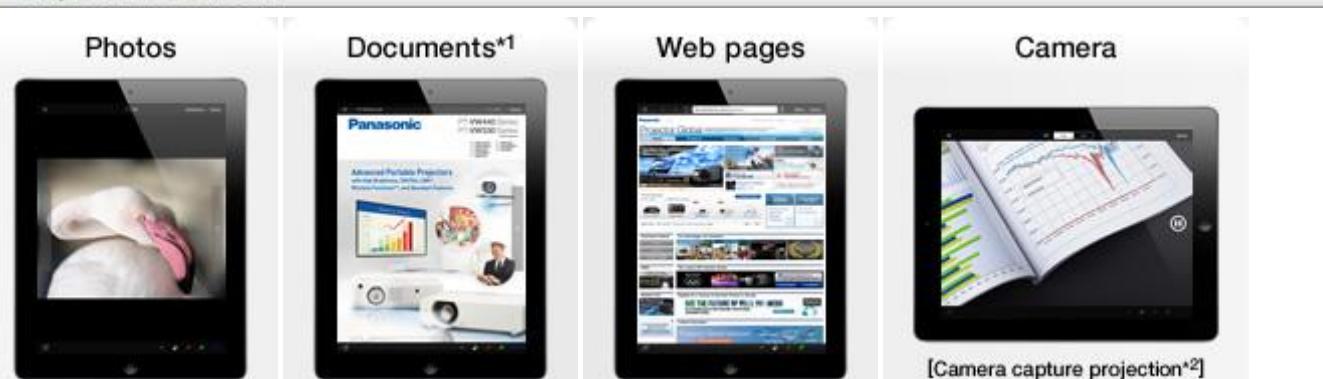

# **Marker function** Multi-Live mode\*4 [Blackboard mode<sup>\*3]</sup> With your finger, draw lines on images, documents, or web pages. Web browser control function\*5

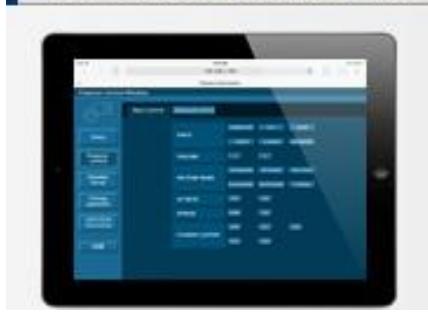

- \*1可放映文件的文件類型是 PDF, PowerPoint, Excel, Word, 網頁。
- \*2 可以從相機或連續照片中能夠使用作為文件的簡化形式。

\*3 標記功能已經被擴大,黑板模式已添加。與圖像或文檔打開時,您可以使用標記黑板屏幕上書寫。 螢幕和標記的筆記可以被保存為圖形檔。

\* 4 多現場模式允許最多 16 台電腦同時投影。

\* 5 投影機可以通過 Web 瀏覽器來控制。此外,對於 Web 瀏覽器的高級選單允許確認投影機狀態(燈泡 使用時間等)。

#### 製備 **1-A**:連接投影機和 **iPad** [通過無線網絡\(無線網絡\),點對](http://panasonic.net/avc/projector/ios/#preparation1a)點連接

與 VX505N 使用時, 您的 iOS 設備可以連接到 VX505N 涌過[M-DIRECT]網絡。建議在高度安全的 M-DIRECT 網絡中使用這些模型。

有關詳細信息,請參閱在"使用說明書"的 PT-VW435N / VX505N 和 PT-VW345NZ / VX415NZ 的。

1) 配置投影機的本身無線網絡設置。

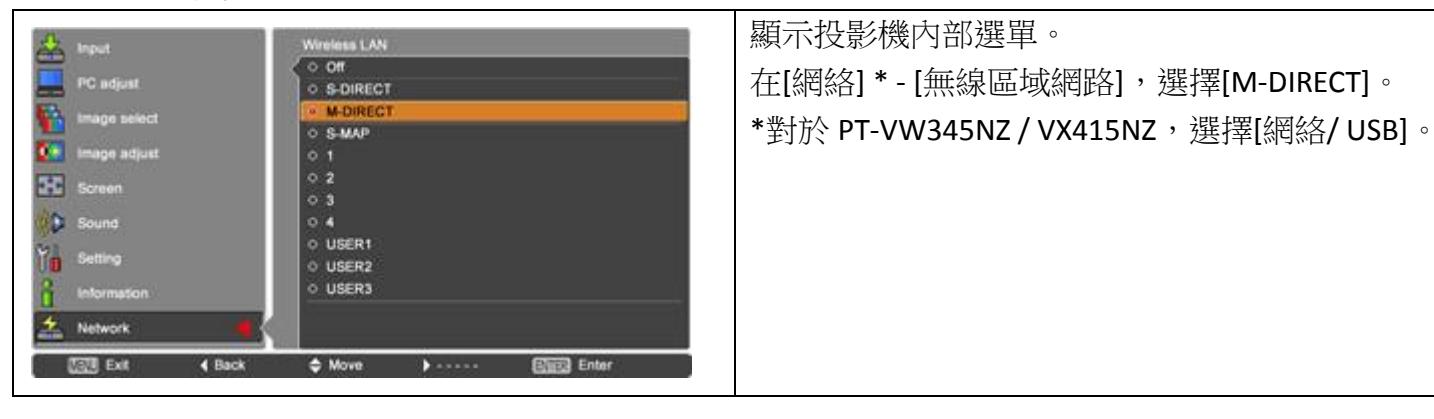

2) 從 iPad 加入投影機無線網絡。 在你的 iPad 上,點擊[設置] - [無線網絡連接]。 打開[無線網絡連接]開啟。顯示可用的網絡。

點擊[M-DIRECT \*\*\*\*]("\*\*\*\*"是投影機 ID 的最後 4 位數字)。

您的設備,現在通過投影機預設的網路連接到投影機無線網絡。 選擇在[M-DIRECT \*\*\*\*]的右側邊緣的詳細資訊按鈕,並在網絡細節[自動加入]。

#### 準備 **2**:文件傳輸文件到您的 **iPad**

在PDF或其他文件的文件數據可以推算,則必須從電腦iTunes傳送這些文件到這個軟體的[文件]區域中。 從您的電腦傳輸如下文件。

你的 iPad 連接到您的電腦。

- 啟動 iTunes 中。
- 在屏幕的頂部,選擇[ipad]。

在屏幕的上方,選擇[應用程序]。

在[文件共享] - [應用程序]列表中,選擇[無線 PJ]。

單擊[添加...]右下角,選擇文檔文件進行傳輸。

所選文檔的文件,現在可以轉移你的 iPad 被同步。

注意事項

●可傳送到[文件]區域和預計的文件類型是 PDF,PowerPoint,Excel,Word,網頁。

在顯示文檔文件列表•傳送的文件是不會被添加。關閉列表,然後再次打開它。

•您可以通過文檔文件在 Safari 中打開或收到的郵件附件為[文件]此應用程序。

在 Safari 瀏覽器或郵件,請選擇[打開方式...],並在申請中選擇[無線 PJ。

#### 使用應用程序

#### 用法 **1**:連接用**[**找尋投影機**]**

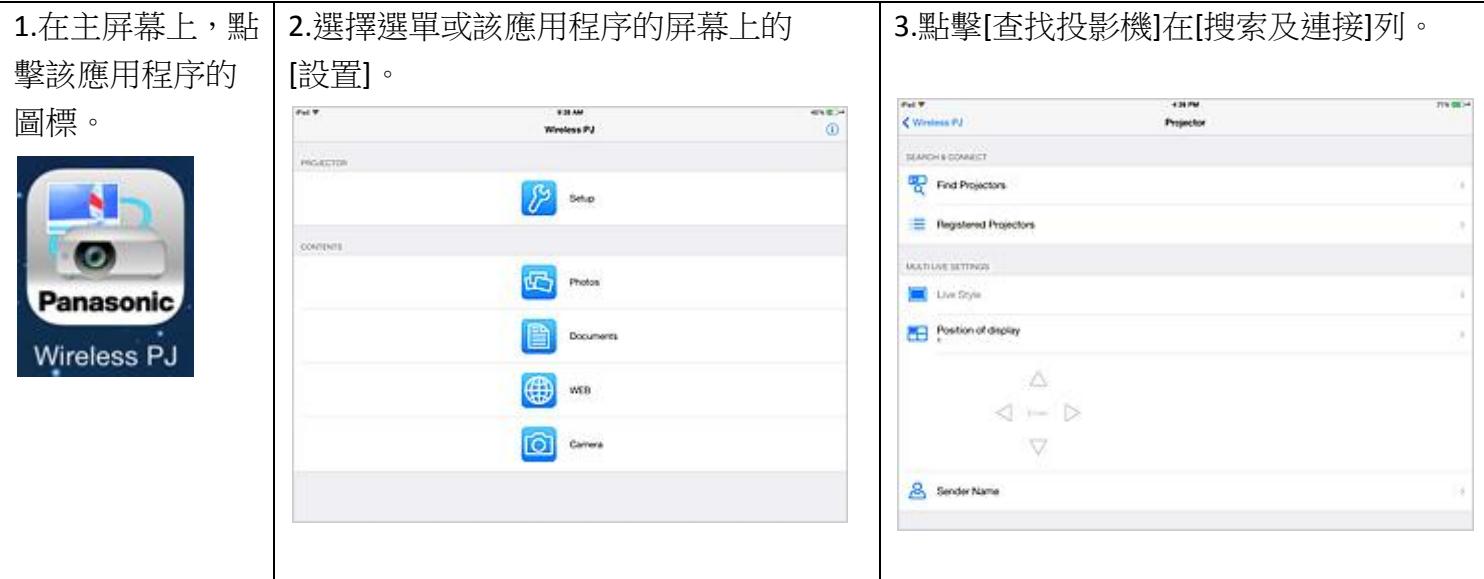

4.輕按投影機使用的投影機名稱(ID [PROJ \*\*\*\*])。

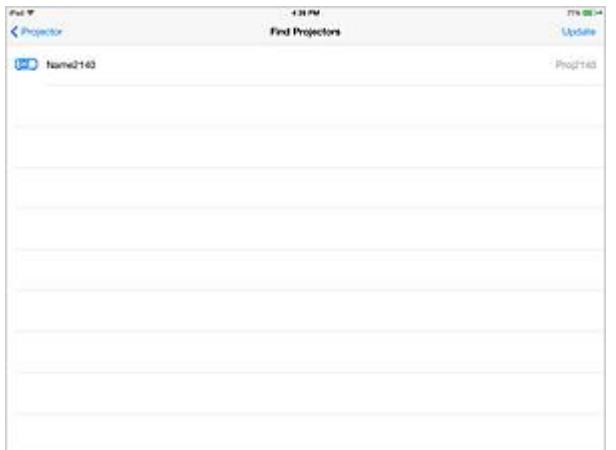

注意事項

●檢查投影機的 ID ([PROJ \*\*\*\*]), 你會使用的,按投影機的"輸入選擇"按鈕,投影機遙控器,然後請參 閱[網絡] \* - [PROJ \*\*\*\* ]的[輸入選項]屏幕上。

- •連接的投影機都標有一個可選標記。
- ●如果一個網絡密碼已設定投影機時,會顯示密碼輸入書面。
- •要更新[查找投影機]的信息,請點擊[更新]。

●您按 Home 鍵連後,投影機的連接將被保持 10 分鐘,版本最多的 iOS 6,或者 3 分鐘,為 iOS 7 或更新 的版本中,關閉應用程序之後。

\*對於 PT-VW345NZ / VX415NZ,選擇[松下應用]。

#### 用法 **3**:發送截圖(一次性投影)

在你的 iPad 上,選擇[設置] - [無線 PJ] - [ONESHOT 投影]將其打開。 通過採取截圖顯示被投影到屏幕時,該屏幕將被投影。 (按下再鬆開 iPad 的休眠鍵和 Home 同時採取截圖。)

#### 用法 **4**:投影照片

在這個應用程序的頂部選單中,點擊[圖片]。 點擊包含照片投影的相冊。顯示縮略圖列表。 點擊照片項目。所選擇的圖像從投影機投射。 你可以手指通過在屏幕兩側滑動[<]或[>]可進入上一張或下一張昭片。

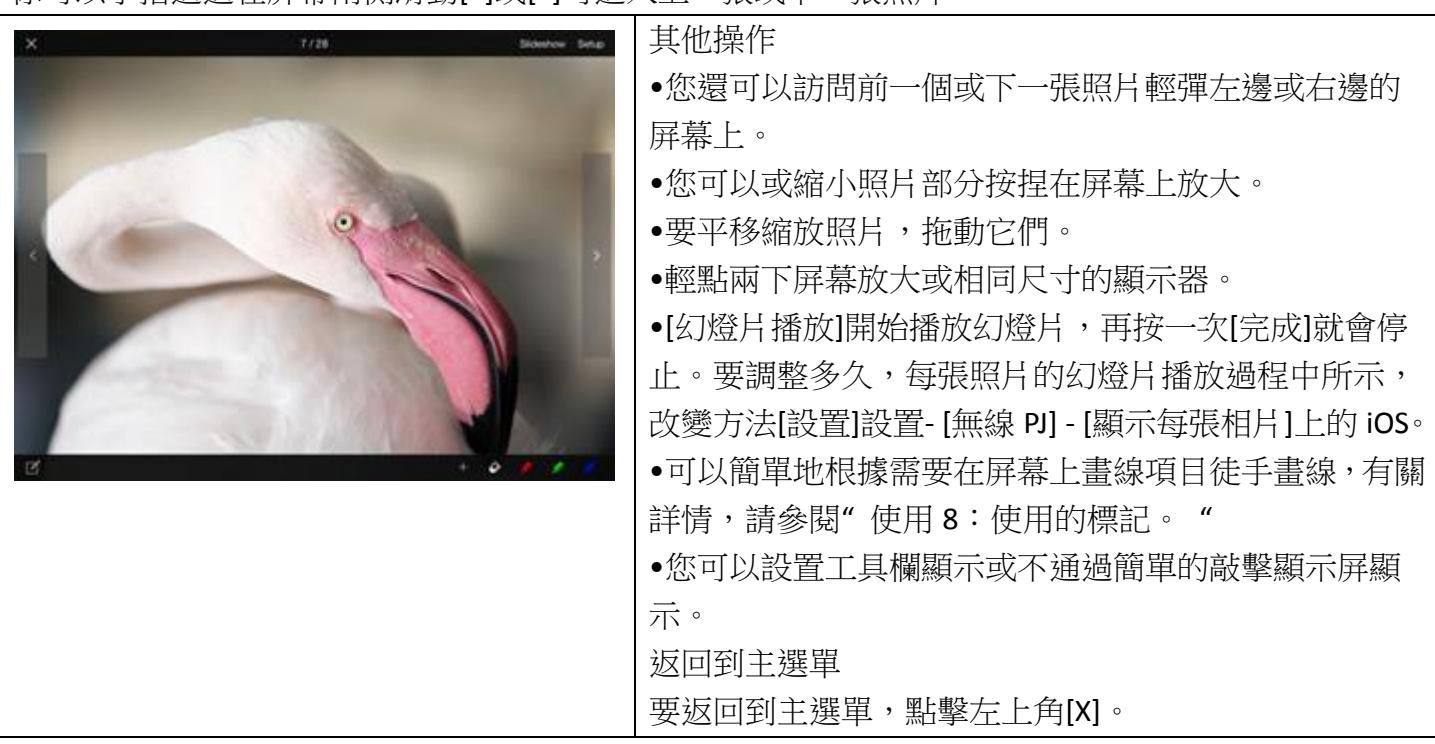

注意事項

•照片的幻燈片顯示在其列,其中所選擇的圖像存儲在文件夾中的順序。

- ●最後一張照片的幻燈片顯示之後,第一張照片會再次顯示。
- •圖像的背景顏色可以按如下被改變。選擇[設置] [無線 PJ] [背景色]在 iOS 上, 然後選擇所需的背景顏色。
- •投影的圖像可被設置為保存或不當圖像畫面關閉保存。
- 關變更開/的 IOS [設置] [無線 PJ] [保持投影]。

## 使用方法 **5**:投影文件

在這個應用程序的頂部選單中,點擊[文件]。顯示文檔文件列表。 點擊一個文件到項目。所選擇的文件被從投影機投影。

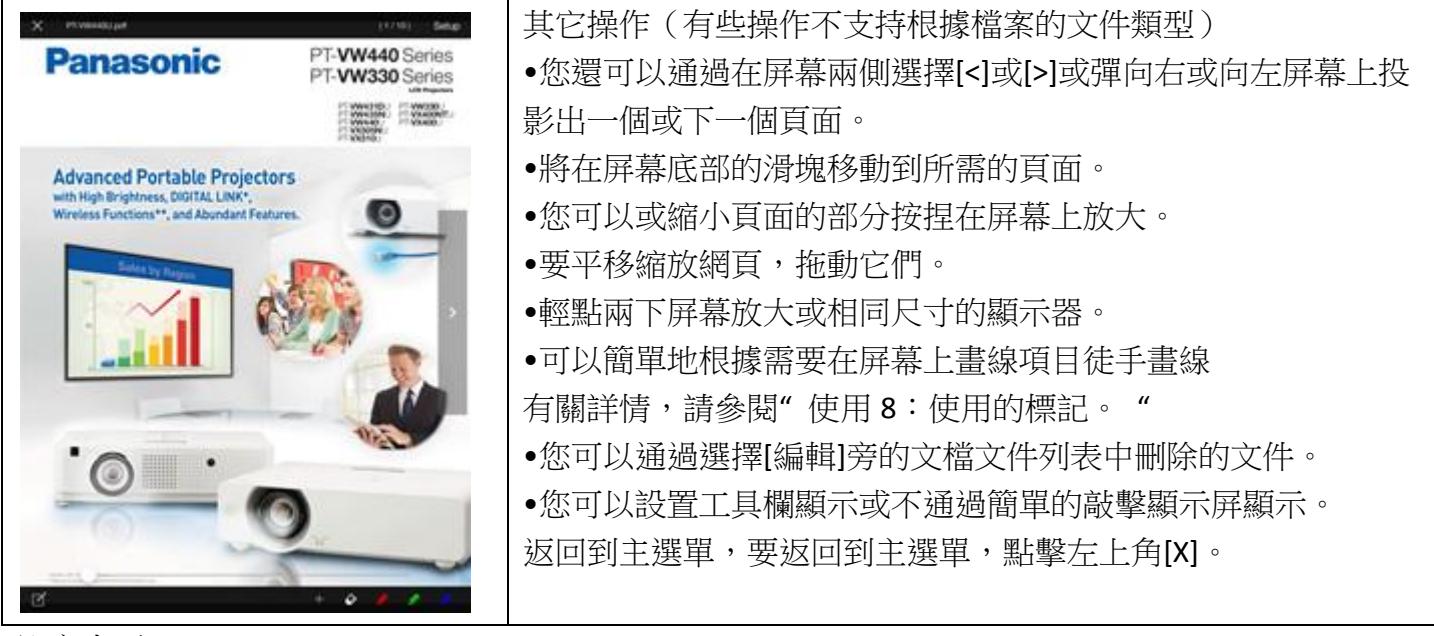

注意事項

•包含動畫,鏈接,嵌入式運動圖像或音頻,幻燈片放映功能,藝術字,註釋顯示,文檔文件

,或已掃描的高分辨率不能發送。

●的文檔文件的背景顏色可以按如下被改變。選擇[設置] - [無線 PJ] - [背景色]上的 iOS,然後選擇所需的 背景顏色。

•投影的圖像可被設置為保存或不當圖像畫面關閉保存。 關變更開/的 IOS [設置] - [無線 PJ] - [保持投影。

#### 使用方法 **6**:投影網頁

在這個應用程序的頂部選單中,點擊[網址]。瀏覽器將顯示在應用程序中。

 $x \leftrightarrow \Box$ Ğ Menu Setup

Address field

在地址字段中,輸入頁面項目的地址。

顯示網頁的指定地址,並且數據被發送到投影機。

其他操作

•訪問和項目上一個或下一個網頁,點擊[選單] - [返回] / [往前走。

•要瀏覽和項目鏈接的網頁,在瀏覽器當前頁面上點選的連結。

#### • 谁入書籤列表,點擊 中,

可以進行以下操作時,可能這個窗口是開放的。

-當前頁面的書籤地址,

- -打開選擇書籤
- -刪除書籤

-查看書籤詳細信息(網頁標題,網址)

- ●要停止網頁加載當前,點擊[選單] [停止加載]。
- •要重新載入當前網頁,點擊[選單] [刷新]。
- •可以簡單地根據需要在屏幕上畫線項目徒手畫線
- 有關詳情,請參閱" 使用 8[:使用的標記。](http://panasonic.net/avc/projector/ios/#usage8) "

•您可以設置工具欄顯示或不通過簡單的敲擊顯示屏顯示。

返回到主選單

要返回到主選單,點擊左上角[X]。

注意事項

•某些網頁內容,如視頻不能由瀏覽器或顯示的投影。

•投影的圖像可被設置為保存或不當圖像畫面關閉保存。

關變更開/的 IOS [設置] - [無線 PJ] - [保持投影]。

# 使用方法 **7**:相機投影(配備相機的器件)

在這個應用程序的頂部選單中,點擊[相機]。照片從相機中被連續投射。

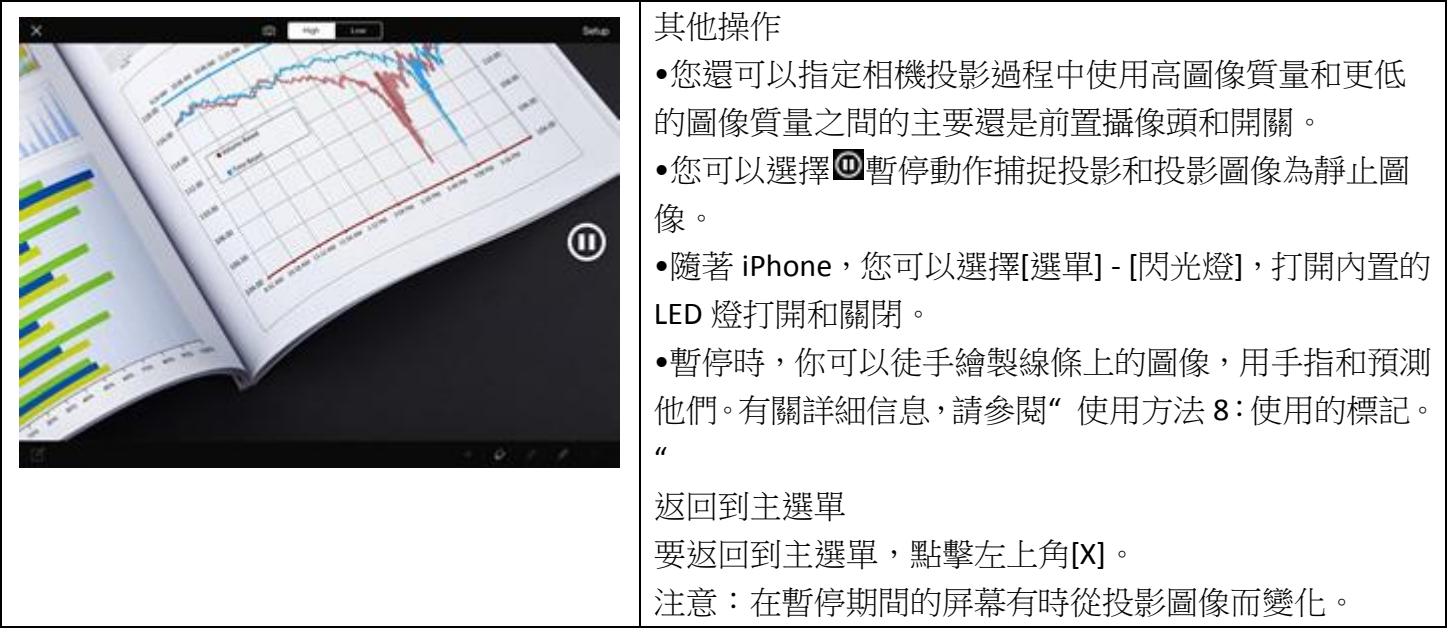

## 使用方法 **8**:使用標記

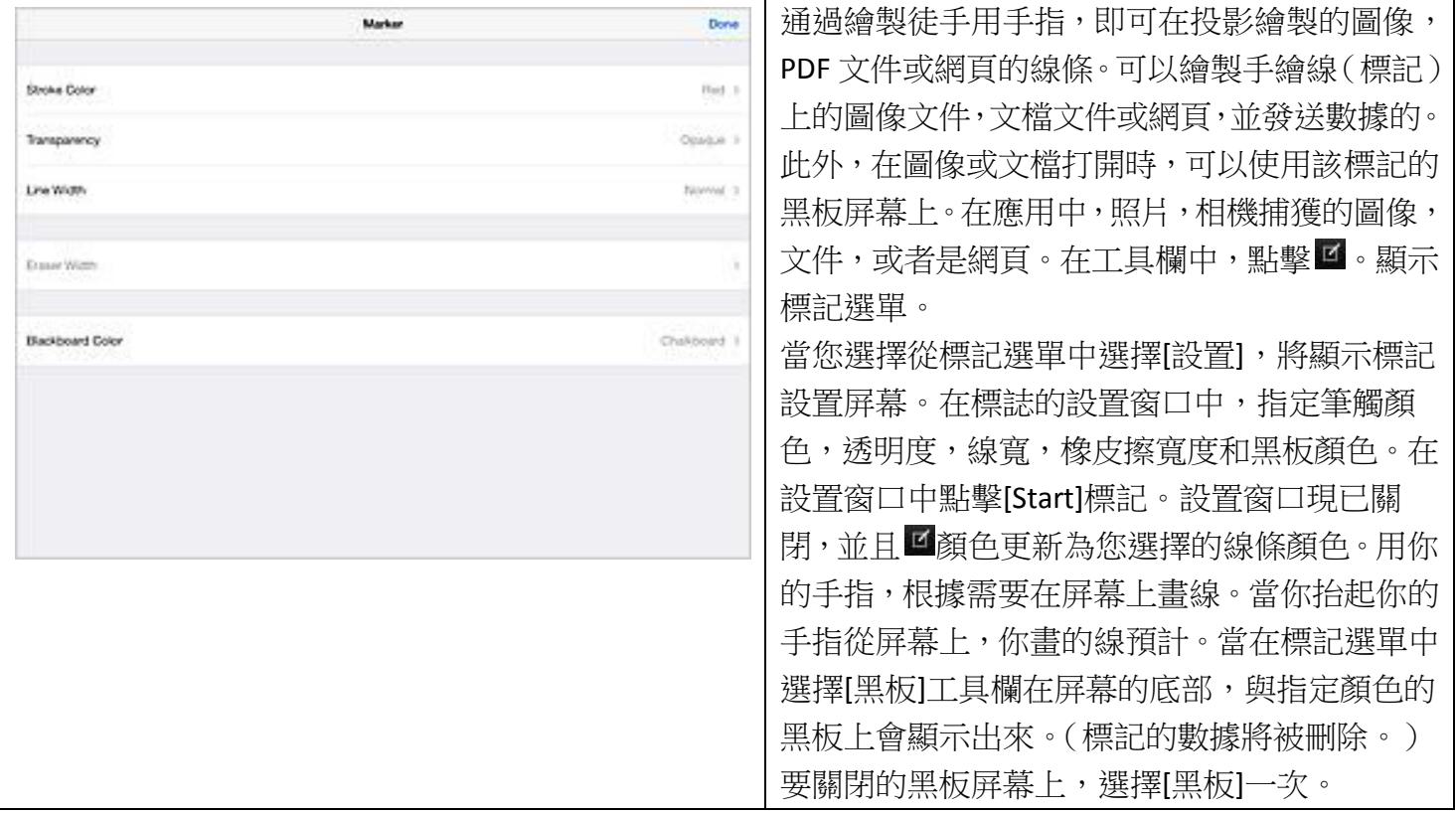

其他操作

 $\blacksquare$ 

● 標記功能的工具欄在屏幕的底部容易獲得。 在第一次啟動時,按鈕,以及顯示為紅色,綠色和藍色, 分別 當您繼續使用該應用程序,該按鈕的顏色與更新顏色標記設置窗口中的[線條顏色]中選擇。每個按 鈕,可以指定筆觸顏色,透明度和線寬,而標誌。 標誌開始在你點擊按鈕的顏色。 線可以通過選擇被 刪除。要清除繪製標記線,跟踪線。

I.

# •可以保存屏幕或黑板屏幕,寫在他們的圖像標記數據,

在標記選單中選擇[保存]。您可以選擇[組圖]在頂部選單保存的畫面,並再次顯示它。 在黑板屏幕擦除數據寫入的標記要清除所有寫在黑板上的標記數據,在設備選單中選擇[全部刪除]。 退出打標點擊[完成]按鈕在右上角或標記選單中選擇[停止標記]。 注意事項

 $\bullet$   $\bullet$   $\bullet$ 

•一旦退出打標,你一言到該點的標記和黑板畫面被刪除。

•當使用標記功能,屏幕旋轉鎖定。

•您還可以調整筆觸顏色,透明度,線寬,橡皮擦寬度和黑板顏色,而標誌。

# 用法 **9**:使用指針

您可以在一個圖像,文檔文件,或在網頁上的觸摸位置顯示的指針。你還可以使用標記功能的同時。 使用該應用程序,以顯示圖像,相機,文件或網頁。

選擇 從工具欄中。

移動你的手指在屏幕上移動指針。

當你從屏幕上移開手指,指針就會消失。

當您點擊[完成]按鈕在右上角,指針功能停止。如果該標記的功能被使用時,它也停止。

注意事項

•當使用多現場模式下投影時,指針無法顯示。

# 使用方法 10: 與多現場模式下投影

多現場模式可讓幾個人從他們的 iPad 投影圖像同時進行。

這是非常方便的使用多個數台 iPad 的代表出席會議。

多現場模式提供了四個窗口多樣式,四窗口索引型和 16 窗口索引方式顯示。

這個應用可以讓你切換顯示風格,改變為四窗口多樣式的顯示投影位置。

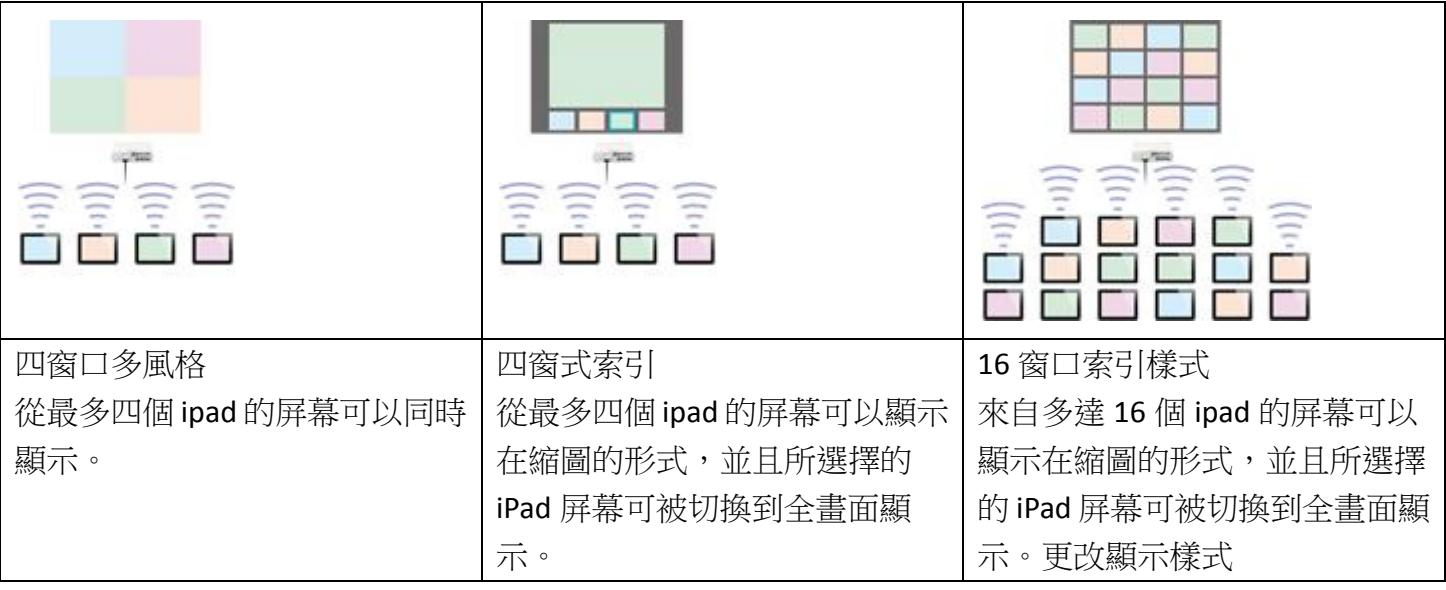

# $0 1 1$

選擇頂部選單或該應用程序的每個屏幕上的[設置]。 選擇[多張 Live 設置] - [直播風格], 然後選擇要使用的樣式。

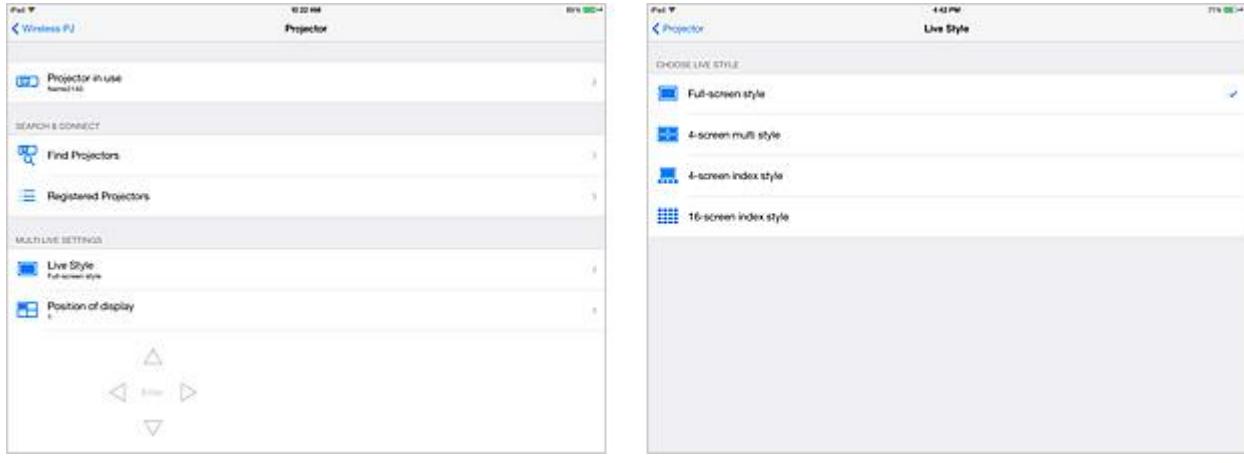

書面變更為所選擇的現場風格,並且圖像被投影在設定[顯示位置]的位置。

選擇投影位置

選擇頂部選單或該應用程序的每個屏幕上的[設置]。

選擇 - 在投影機的設置選單中的[顯示位置]。

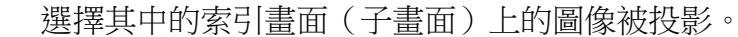

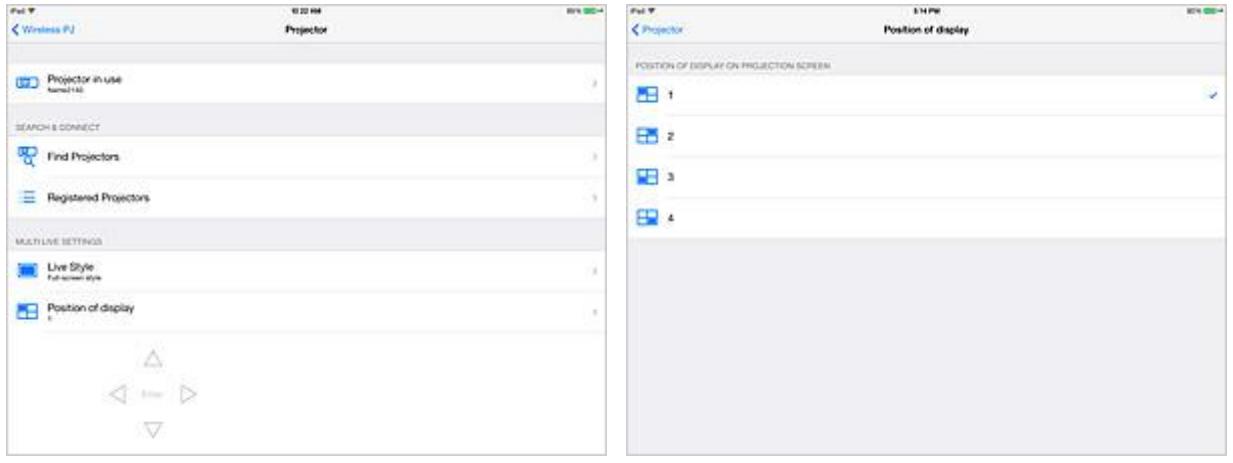

設定為顯示位置的位置被顯示。當與多在線模式突出,顯示在固定位置的圖像。

顯示在所有畫面索引屏幕

在"4 畫面索引方式"和"16 畫面索引方式"中,選擇縮略圖屏幕上可以顯示所有屏幕。

選擇頂部選單或該應用程序的每個屏幕上的[設置]。

使用方向鍵(通過移動投影屏幕上的黃色幀)來選擇縮略圖屏幕可以在所有屏幕上顯示出來。 使用[顯示位置]選擇所需的投影位置。

當選擇[Enter]鍵(選擇"4 畫面索引方式"兩次),所選擇的縮略圖畫面將顯示在所有屏幕上。 要返回到"4 畫面索引方式"或"16 畫面索引方式",使選擇一個更多的時間。

設置發件人的姓名

在投影機的設置選單中的[發送者名稱] - 選擇。

打開[投影屏幕上的姓名]。如果這是關閉的,在多在線投影已註冊的名稱被顯示在屏幕上。 選擇[發送者名稱]對話框中,輸入發件人的名稱,然後單擊[確定]按鈕。

(您最多可以輸入 8 個單字節字母字符和數字。)

發件人的名稱顯示在投影與多現場模式下的圖像。

注意事項

•當投影機啟動時,它繼續在用於上一次投影機被關掉了相同的風格。

●如果有五個或更多的 iOS 設備已經連接了 16 書面索引方式,與第五台的連線

和後續的 iOS 將被切斷時,將模式切換到 4 屏多風格。

•多在線式不能在全畫面顯示從投影機進行切換。

●當 16 窗口索引方式被選擇時,圖像會自動在索引屏幕的空缺職位預計的顯示位置,不能選擇。

# 使用方法 **12**:從投影機斷開瀏覽器**/**退出應用程序

從投影機斷開

選擇頂部選單或該應用程序的每個屏幕上的[設置]。 選擇[使用中的投影機] - [斷開]在投影機設置選單。

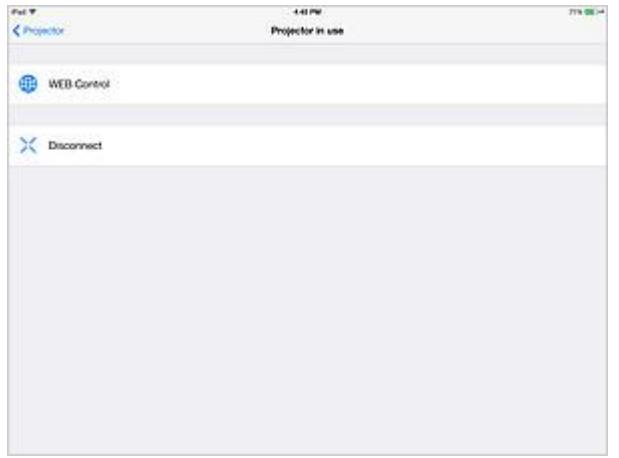

退出應用程序

按您的 iPad 的 Home 鍵。現在,應用程序將關閉。